# **Spatial Statistics Tools egyes eszközeinek használata**

## **ArcGIS 10-ben**

*oktatási segédlet*

*Gazdaságföldrajz, Geoökonómia és Fenntartható Fejlődés Intézet Budapesti Corvinus Egyetem*

> *Készítette: Varga Ágnes 2016*.

## **Figyelem! A következő műveletek csak georeferált Feature Class-okkkal végezhetők el!**

## **1. Geometriai középpont kiszámítása**

ArcToolbox  $\rightarrow$  Spatial Statistics Tools  $\rightarrow$  Measuring Geographic Distributions  $\rightarrow$  Mean Center

*Input Feature Class:* (itt állítsuk be a Feature Class-t, amely geometriai középpontját szeretnénk kiszámolni)

*Output Feature Class*: (itt adjuk meg azt a geoadatbázist, amelybe mentse el a geometriai középpontot tartalmazó Feature Class-t; illetve adjuk meg a Feature Class nevét; ha nincs potenciális geoadatbázis. amelybe dolgozunk, akkor válasszuk a Default.gdb-t de alap beállításként is ezt ajánlja fel)

Amennyiben az ArcToolbox-ot nem találjuk a felületen úgy a Geoprocessing  $\rightarrow$  ArcToolboxra kattintva hívhatjuk elő.

## **2. Súlypont megjelenítése**

A folyamat ugyan az, mint a geometriai középpont esetén, kivétel, hogy ekkor a Weight Field-nél beállítjuk a súlyt tartalmazó oszlop nevét.

#### **3. Mediánpont számítása**

ArcToolbox  $\rightarrow$  Spatial Statistics Tools  $\rightarrow$  Measuring Geographic Distributions  $\rightarrow$  Median Center

Beállításainak logikai sémája lsd: súlypontnál

#### **4. Standard távolság megjelenítése**

ArcToolbox  $\rightarrow$  Spatial Statistics Tools  $\rightarrow$  Measuring Geographic Distributions  $\rightarrow$  Standard Distance

*Input Feature Class:* (itt állítsuk be a Feature Class-t, amely alapján a Standard távolságot szeretnénk megjeleníteni)

*Output Standard Distance Feature Class*: (itt adjuk meg azt a geoadatbázist, amelybe mentse el a standard távolságot tartalmazó Feature Class-t; illetve adjuk meg a Feature Class nevét; ha nincs potenciális geoadatbázis. amelybe dolgozunk, akkor válasszuk a Default.gdb-t de alap beállításként is ezt ajánlja fel)

*Weight Field:* adjuk meg a változót, amely standard távolságát szeretnénk kiszámolni.

A standard distance kiszámítását érdemes elvégezni, ha azt szeretnénk megvizsgálni, hogy a vizsgált jelenség a súlypontba koncentrálódik e vagy sem.

**2**

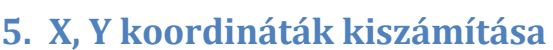

A háttértáblába szúrjunk be két oszlopot, típusának választhatjuk a Float-ot.

Kattintsunk rá valamelyik beillesztett oszlop tetejére jobb egér gombbal.  $\rightarrow$  Calculate Geometry  $\rightarrow$  feljövő panelban kattintsunk a Yes gombra  $\rightarrow$  Property: X coordinate of Centroid

Majd ugyan ezt végezzük el a másik oszlopban az Y koordinátára.

## **6. Legközelebbi szomszéd index**

ArcToolbox  $\rightarrow$  Spatial Statistics Tools  $\rightarrow$  Analyzing Patterns  $\rightarrow$  Average Nearest Neighbor

*Input Feature Class:* (itt állítsuk be a Feature Class-t, amely legközelebbi szomszéd indexét szeretnénk kiszámolni)

Figyelem! Tegyünk pipát a Generate Report elé!

Amikor lefuttattuk a számítást  $\rightarrow$  Geoprocessing  $\rightarrow$  Results  $\rightarrow$  kattintsunk rá a HTML reportra, amelyben megtaláljuk az eredményt.

## **7. Területi Autokorreláció (Morans I)**

ArcToolbox  $\rightarrow$  Spatial Statistics Tools  $\rightarrow$  Analyzing Patterns  $\rightarrow$  Spatial Autocorrelation (Morans I)

Ebben a panelban a Global Morans I értékének kiszámítására van lehetőség  $\rightarrow$  az eredményt a Results ablakban tekinthetjük meg, itt is figyelni kell, hogy tegyünk pipát a Generate Report elé!

## **8. Területi Autokorreláció (Local Morans I)**

ArcToolbox  $\rightarrow$  Spatial Statistics Tools  $\rightarrow$  Mapping Clusters  $\rightarrow$  Cluster and Outlier Analysis (Anselin Local Morans I)

*Input Feature Class: (*itt állítsuk be a Feature Class-t, amelyen a Local Morans I-t szeretnénk térképezni)

*Input Field:*adjuk meg az oszlopot, amely azt a változót tartalmazza, amely területi autokorreláltságát vizsgáljuk

*Output Feature Class:* (itt adjuk meg azt a geoadatbázist, amelybe mentse el a geometriai középpontot tartalmazó Feature Class-t; illetve adjuk meg a Feature Class nevét; ha nincs potenciális geoadatbázis. amelybe dolgozunk, akkor válasszuk a Default.gdb-t de alap beállításként is ezt ajánlja fel)

## **9. Interpoláció**

ArcToolbox  $\rightarrow$  Spatial Analyst Tools  $\rightarrow$  Interpolation  $\rightarrow$  IDW

Point Feature létrehozása  $\rightarrow$  ArcToolbox  $\rightarrow$  Data Managament Tools  $\rightarrow$  Features  $\rightarrow$  Feature to Point